# **WebODM Manager Installation Manual**

**Last revision: 04/13/18**

#### **Table of Contents**

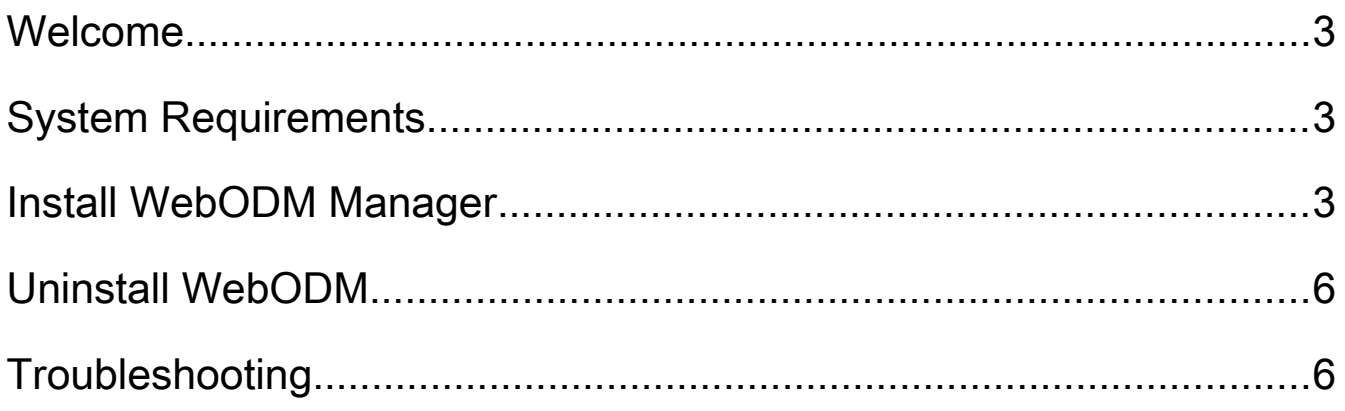

## <span id="page-2-2"></span>**Welcome**

First of all, thank you for choosing and supporting WebODM! In this guide we'll explain how to install WebODM Manager, a MacOS application that allows users to quickly install, update, start and stop the WebODM web application.

## <span id="page-2-1"></span>**System Requirements**

Your computer needs at a minimum:

- macOS El Capitan 10.11 or newer.
- Mac hardware must be a 2010 or newer model and support Intel virtualization.
- 20 GB free disk space
- $\cdot$  4 GB RAM  $^*$

\* Is the really bare minimum. You will not be able to process more than 100 images with 4 GB of RAM. If you need to process larger datasets, 16 GB is much better. You can also consider purchasing access to our <u>lightning network</u> to process larger datasets.

### <span id="page-2-0"></span>**Install WebODM Manager**

- 1. Make sure frewalls, antiviruses and other third party software that could prevent WebODM from running are disabled.
- 2. Copy **WebODM Manager** to your **Applications** folder.
- 3. Double click **WebODM Manager**. Depending on your security settings, you might have to follow these instructions to allow the application to run. <https://it.nmu.edu/docs/allowing-third-party-applications-install-macbook>
- 4. At a certain point you will be asked to install docker. Provide your

#### Administrator password to install docker.

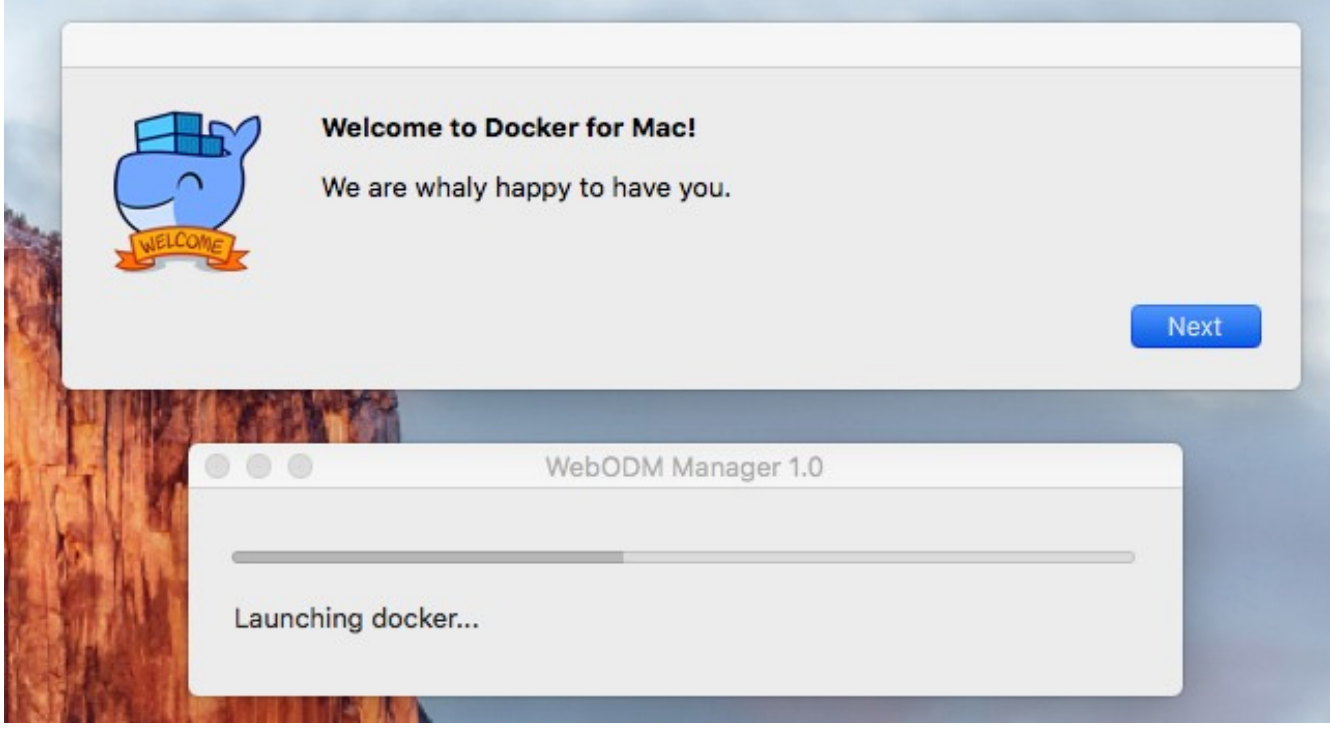

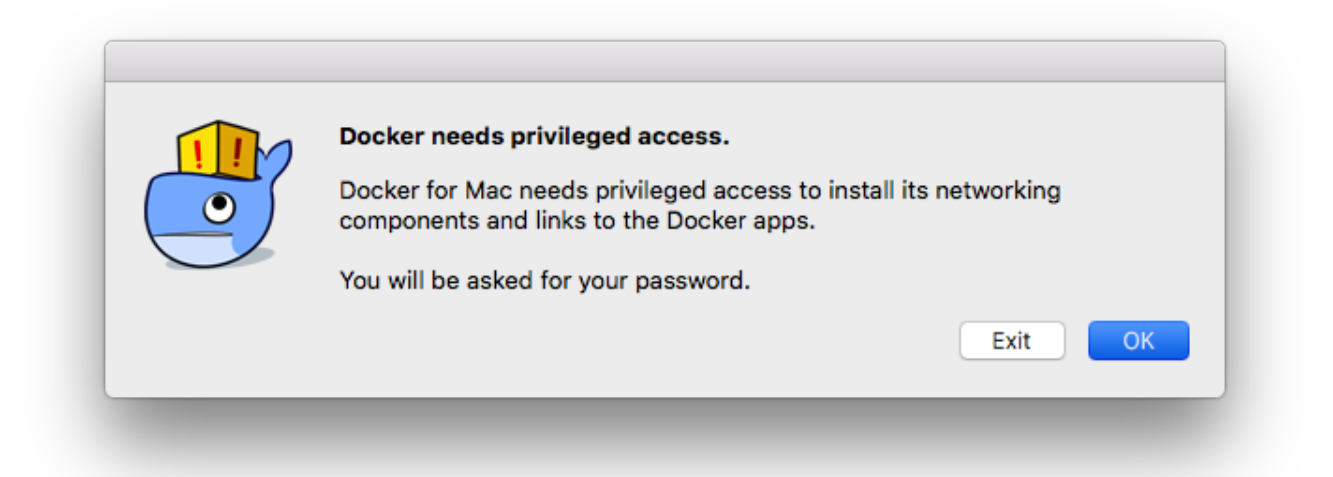

5. After docker is installed, WebODM Manager will download and install all dependencies. The frst time **this process could take a few hours,** depending on internet speed, disk performance and other factors. **It will download about 2 GB of data and fll 5 GB of disk space**. Go for a coffee. Startup will be much faster the second time around.

 $\circ$ WebODM Manager 1.0 modditing dejouder less (everroy), its mis Receiving objects: 54% (395/730), 1.54 MiB | 3.01 MiB/s Receiving objects: 55% (402/730), 1.54 MiB | 3.01 MiB/s Receiving objects: 55% (406/730), 2.30 MiB | 2.25 MiB/s Receiving objects: 56% (409/730), 2.30 MiB | 2.25 MiB/s Receiving objects: 57% (417/730), 2.30 MiB | 2.25 MiB/s<br>Receiving objects: 57% (422/730), 3.92 MiB | 1.93 MiB/s Receiving objects: 58% (424/730), 3.92 MiB | 1.93 MiB/s Receiving objects: 58% (429/730), 5.51 MiB | 1.81 MiB/s Receiving objects: 58% (429/730), 7.18 MiB | 1.78 MiB/s Receiving objects: 58% (429/730), 8.75 MiB 1.59 MiB/s Receiving objects: 58% (429/730), 10.21 MiB | 1.58 MiB/s Receiving objects: 58% (429/730), 11.70 MiB | 1.53 MiB/s Receiving objects: 58% (429/730), 11.70 粽 MiB | 1.53 MiB/s

**Congratulations!** If things went well, you should be greeted with a welcome screen where you can create an administrator account to log-in into WebODM. You can close the WebODM Manager now, WebODM will continue running in the background. There's no need to stop WebODM before shutting down your computer, but if you want to stop WebODM, just press the "Stop" button from WebODM Manager. You can update WebODM to the latest version by pressing the "Update" button.

# <span id="page-5-1"></span>**Uninstall WebODM**

- Move the WebODM Manager app to the Trash
- Uninstall Docker by clicking the whale icon in the macOS status bar, go to "Preferences...", press the "Reset" button, then "Uninstall".

# <span id="page-5-0"></span>**Troubleshooting**

If you forget your username or password, open WebODM Manager, press the "Start" button and when you see the login screen, go to File  $\rightarrow$  Reset Admin Password and follow the instructions.

For other problems, you can contact support by visiting the  $\text{Help} \rightarrow \text{Constant Support}$ menu from within WebODM Manager.

Please note that support is included only for the functions related to **WebODM Manager**, not **WebODM** itself. For questions about WebODM, including problems you might encounter while processing your images, you can ask for help to the community on [https://community.opendronemap.org/c/webodm.](https://community.opendronemap.org/c/webodm)